# B e r k e l e y H e i g h t s

N E W J E R S E Y

TOWN HALL, 29 PARK AVENUE, BERKELEY HEIGHTS, NJ 07922

### How to Register for "SwiftReach" Emergency Alerts

\*None of the images in this document are clickable and are for instructional purposes only.

Step 1: Go to www.**berkeleyheightstwpnj.gov** home page and scroll down to click on the SWIFT911 Alert System button on the right-hand side of page.

This will take you to the screen below.

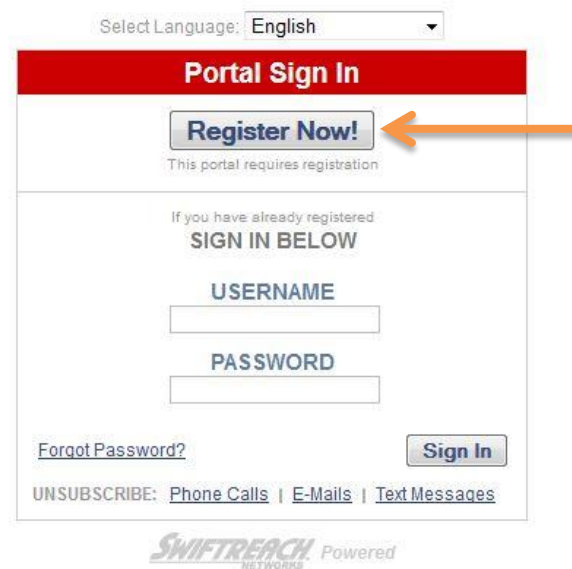

Step 2: Click on "Register Now!" to begin the registration process.

If this is your first time visiting this website, **DO NOT** attempt to sign in with a username and password.

After clicking on "Register Now," you will be taken to the "Register" page.

## N E W J E R S E Y Berkeley Heights

TOWN HALL, 29 PARK AVENUE, BERKELEY HEIGHTS, NJ 07922

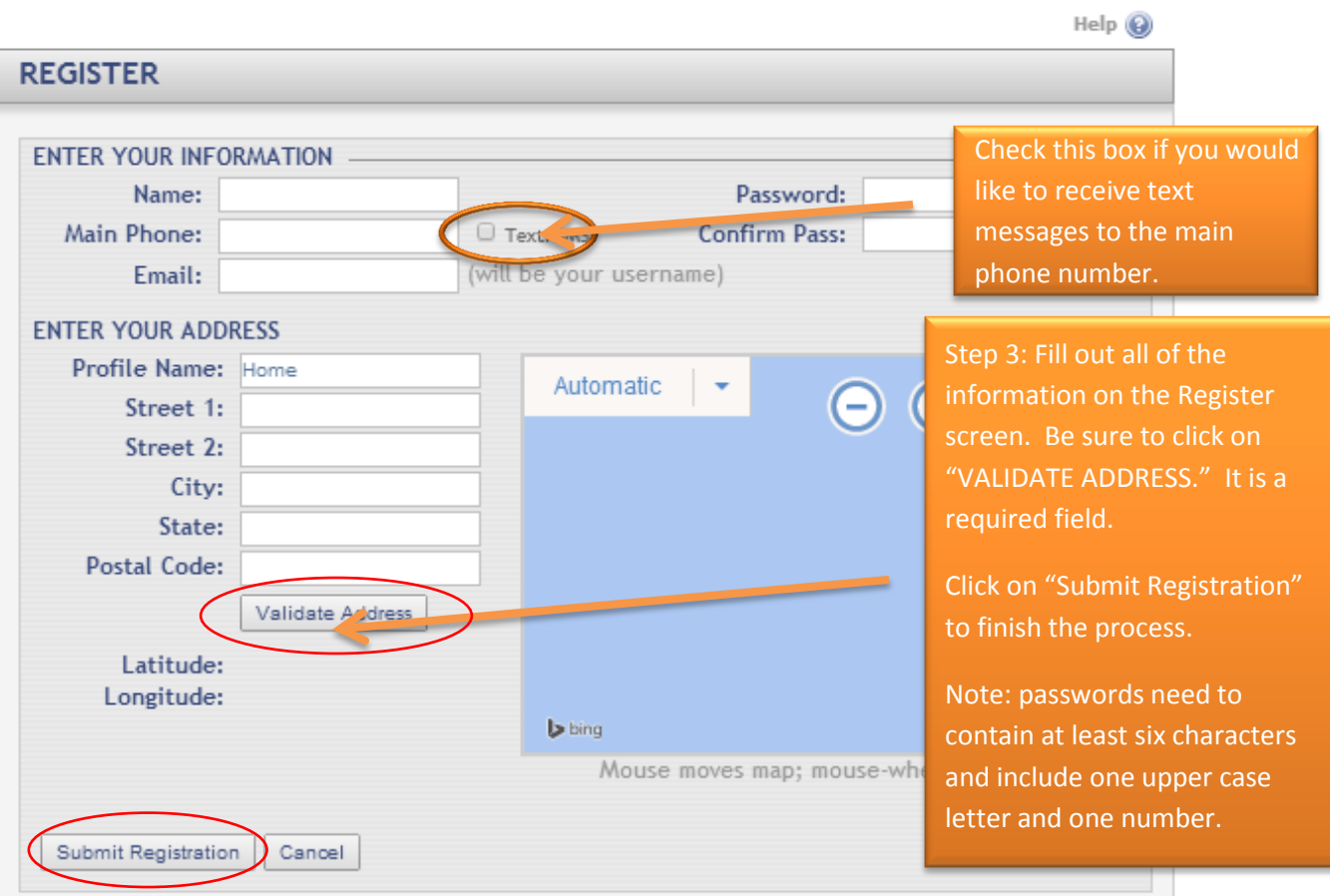

Email: Will be Login ID/Username. The registration confirmation code is also sent to this e-mail address.

After you click on "**Submit Registration**," you will reach the following screen. The next step is to check your email for a verification code. Return to this screen and enter the code. \*If you have webbased email, keep this browser window open and open a new tab to check email.

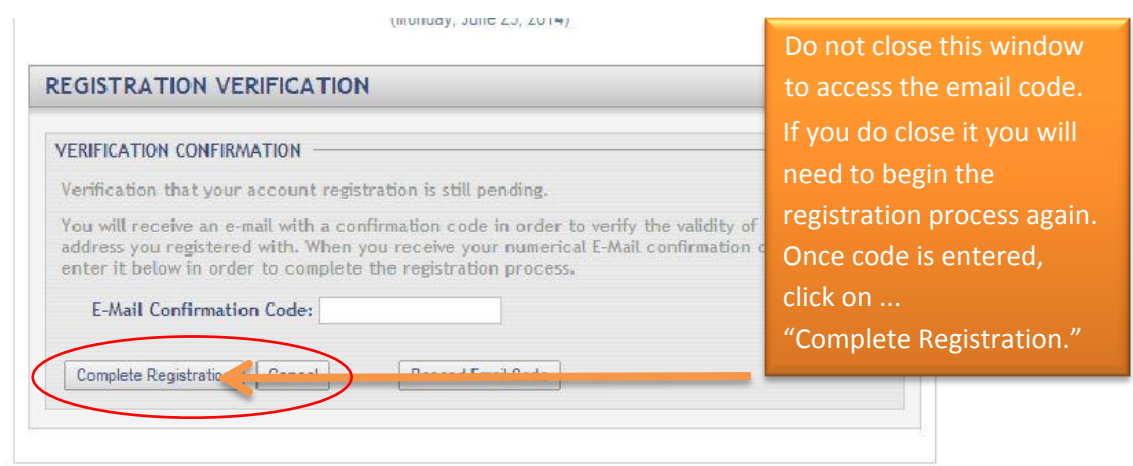

**SWIFTREACH** Powered

l i

## B e r k e l e y H e i g h t s

 N E W J E R S E Y TOWN HALL, 29 PARK AVENUE, BERKELEY HEIGHTS, NJ 07922

This is an example of a registration confirmation code sent by SwiftReach to an email address.

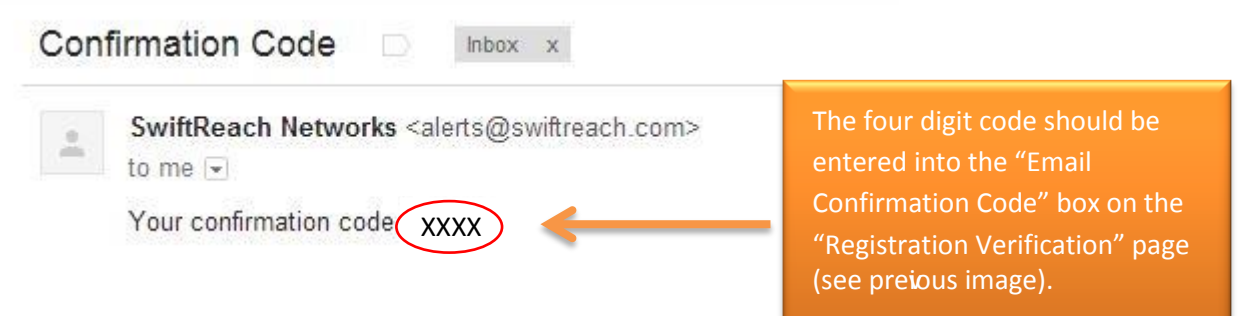

Once the confirmation codes are entered and you click on "Complete Registration," the process is complete.

#### **HOW TO ADD SUBSCRIPTIONS / ALERTS (Desired Alerts MUST be chosen in order to receive)**

- 1. To choose your desired ALERTS, you must sign in to your SwiftReach account. To do this, go to http://www.berkeleyheightstwp.com/, click the SwiftReach banner, and sign in
- 2. Once you have access to your account, click the box that says "**+ add subscriptions**"
- 3. Choose the Subcriptions/Alerts (**checkboxes**) that you would like to receive. (See Example on Next Page)
- 4. On[ce you have made your choices c](http://www.cityofsummit.org/)lick on "**Add Selected**." This will return you to the main screen and display your Alert choices.
- 5. If you are finished, click "**Sign Out**" (upper left). To add another phone, address or photo see page 4.

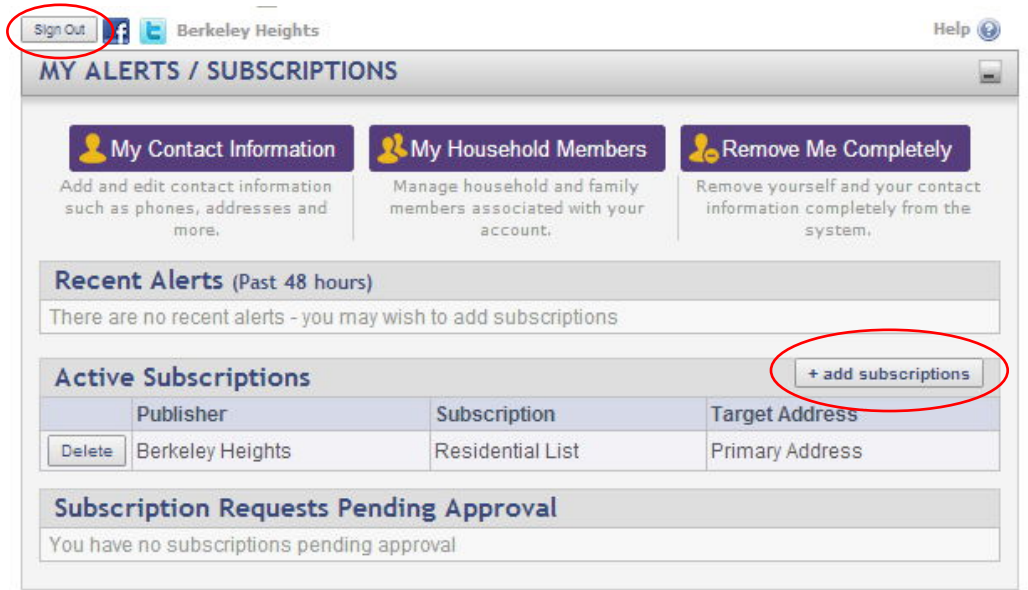

### N E W J E R S E Y B e r k e l e y H e i g h t s

TOWN HALL, 29 PARK AVENUE, BERKELEY HEIGHTS, NJ 07922

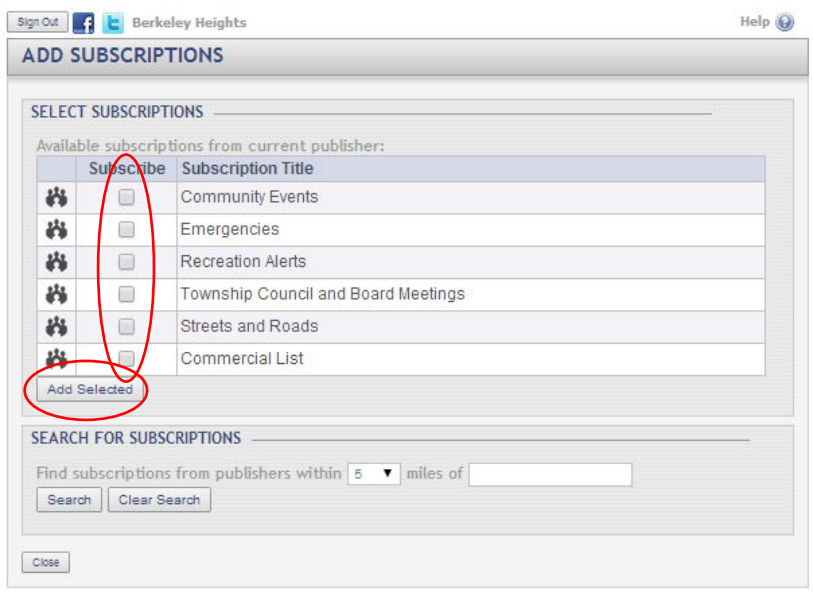

#### **\*\* TELEPHONE LISTINGS: all LISTED land lines are already captured by Swiftreach and if someone has an UNLISTED number, they will need to add it.**

#### **HOW TO ADD** *ANOTHER* **PHONE NUMBER, ADDRESS, or PHOTO**

- 1. To add an additional phone number, address, or photo you must sign in to your SwiftReach account. To do this, go to http://www.berkeleyheightstwp.com/ , click the SwiftReach banner, and sign in
- 2. Once you have access to your account, click the purple bar that says "**My Contact Information**"
- 3. Click "**Add Phone**" ("Add Address" and "Add Photo" are optional)
- 4. On this page, choose a phone label (ex: mobile phone) and enter the phone number. If you would like to receive text/SMS messages, click the box next to "Opt-In for TXT/SMS Messages"
- 5. Once you have entered all the information, click "**Save**" at the bottom of the page. You should then be directed to your contact information and you will see the added phone number under "Phones"
- 6. Click "**Save Updates**" at the bottom of the page

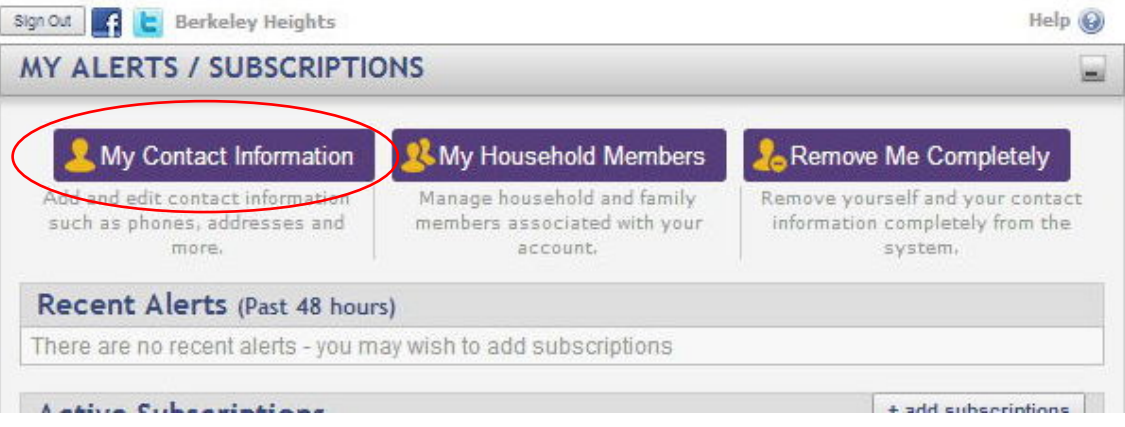